## **Blackboard**

## **How to allow access to your microphone on Windows 10**

**Date Published:** Oct 22,2019 **Category:** Product:Web\_Conferencing\_Known\_Issues\_and\_Error\_Messages\_Web\_Conferencing; Version:Web\_Conferencing **Article No.:** 000053868

## **Product:** Collaborate -Web Conferencing

**Description:** If you're having audio problems in your session, the following steps may resolve the issues. By following these steps, you will allow access to your microphone. **Symptoms:** User may get a "cannot connect to microphone" error message, or their microphone will not be seen when running the audio setup wizard.

**Cause:** Microphone is not allowed under their Privacy Settings **Resolution/Workaround:**

- Click the Windows **Start Button** > **Settings** > **Privacy.**
- Select **Microphone** from the menu on the left then click the **Change** button.

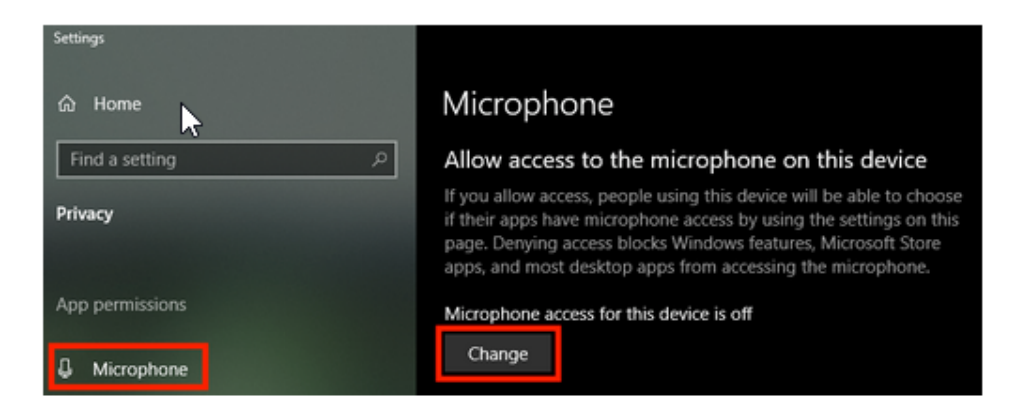

Set the Microphone access toggle to the **On** position.

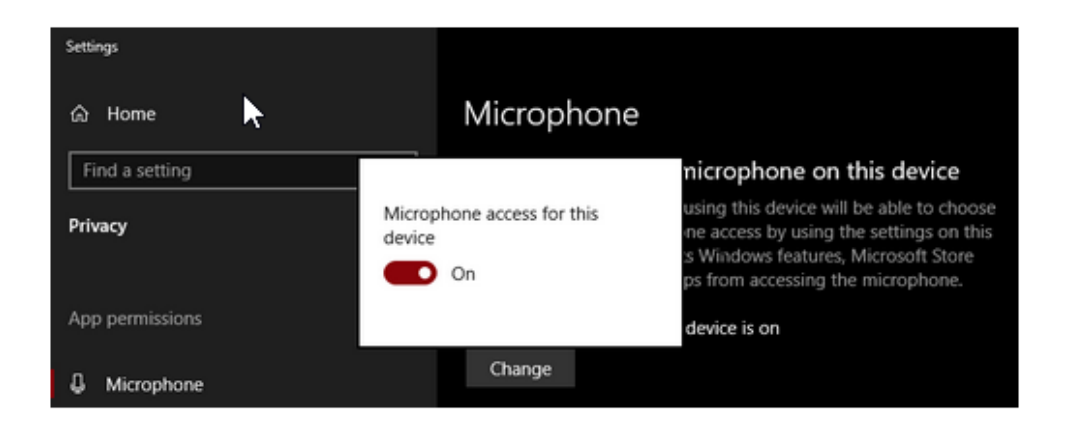

For more information on troubleshooting sounds settings, please [click here](https://support.microsoft.com/en-us/help/4520288/windows-10-fix-sound-problems).